# Antivirus Kaspersky - Procedura di rimozione dai sistemi Mac

GUIDA PASSO PASSO PER L'UTENTE ALLA RIMOZIONE DELLA SUITE KASPERSKY

Rocco Daniele Ciaravolo CENTRO SERVIZI INFORMATICI | UNIVERSITÀ DEGLI STUDI DI BARI

# Sommario

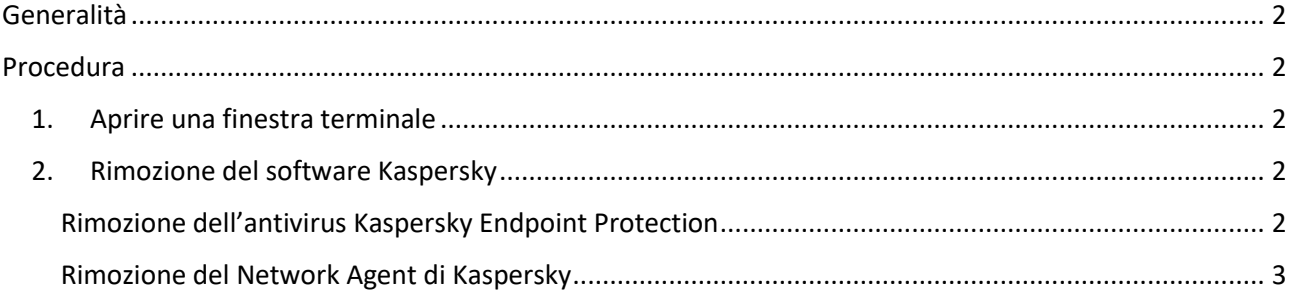

## <span id="page-2-0"></span>Generalità

La seguente guida è utile per la rimozione in autonomia da parte dell'utente di ogni componente della suite antivirus Kaspersky fornita dall'Università degli Studi di Bari.

È rivolta ai possessori dei Sistemi Operativi Mac, qualunque versione.

## <span id="page-2-1"></span>Procedura

In caso di difficoltà, fare riferimento alla pagina delle FAQ – Disinstallazione suite Kaspersky.

## <span id="page-2-2"></span>1. Aprire una finestra terminale

Di seguito una procedura passo passo, in alternativa seguire la [guida](https://support.apple.com/it-it/guide/terminal/apd5265185d-f365-44cb-8b09-71a064a42125/mac) del produttore.

#### a. Cliccare nella casella dello strumento di ricerca (Spotlight) in alto a destra

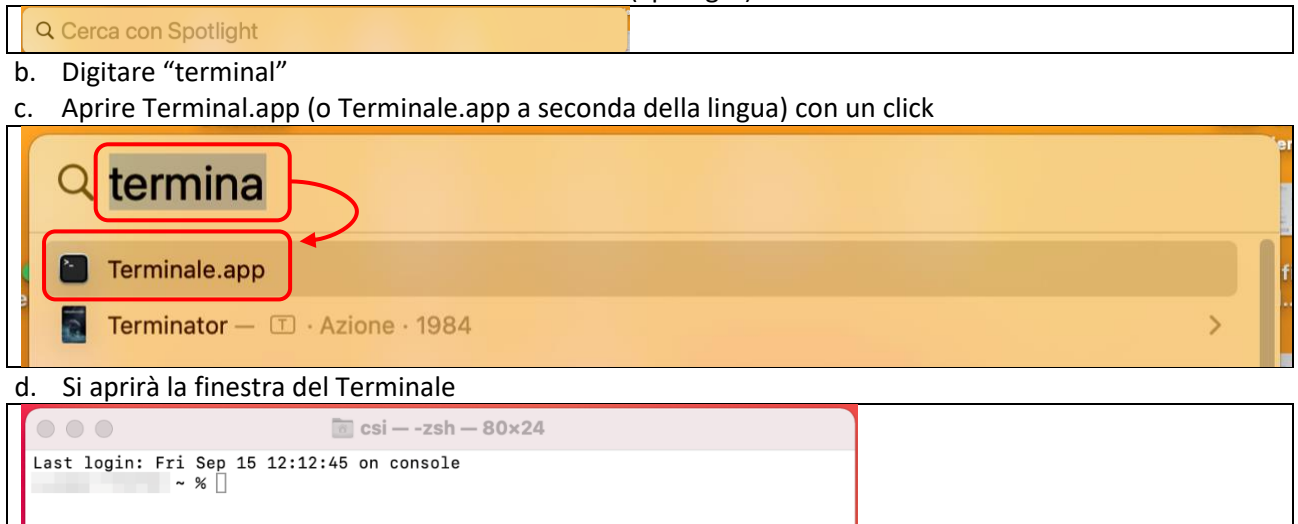

## <span id="page-2-3"></span>2. Rimozione del software Kaspersky

Bisogna sempre rimuovere prima il Kaspersky Security Endpoint (l'antivirus) e dopo il Kaspersky Network Agent (l'agent).

<span id="page-2-4"></span>Rimozione dell'antivirus Kaspersky Endpoint Protection

- a. Aprire la finestra del terminale seguendo la procedur[a Aprire una finestra terminale](#page-2-2)
- b. Copiare ed incollare il comando tra le virgolette "sudo /Library/Application\ Support/Kaspersky\ Lab/KAV/Binaries/UninstallScript" (richiederà la password dell'utente amministratore)

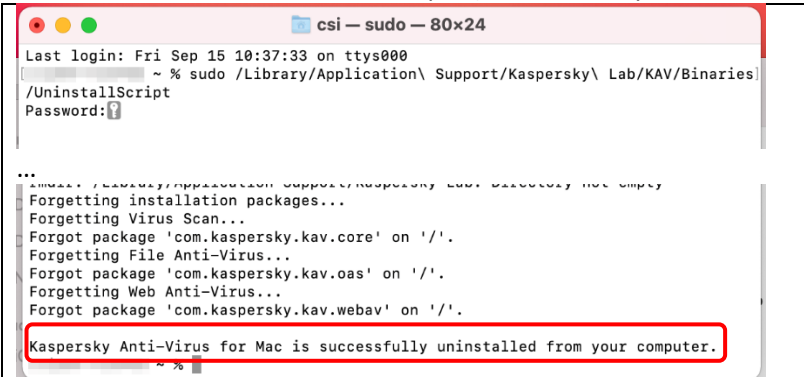

c. Riavviare il computer (può essere fatto una sola volta dopo l'eventuale disinstallazione del network agent al successivo punto [f\)](#page-3-1)

#### <span id="page-3-0"></span>Rimozione del Network Agent di Kaspersky

- d. Aprire la finestra del terminale seguendo la procedur[a Aprire una finestra terminale](#page-2-2)
- e. Eseguire il comando "sudo /Library/Application\ Support/Kaspersky\ Lab/klnagent/Binaries /UninstallScript" senza virgolette senza virgolette e rispettando le maiuscole (richiederà la password dell'utente amministratore)

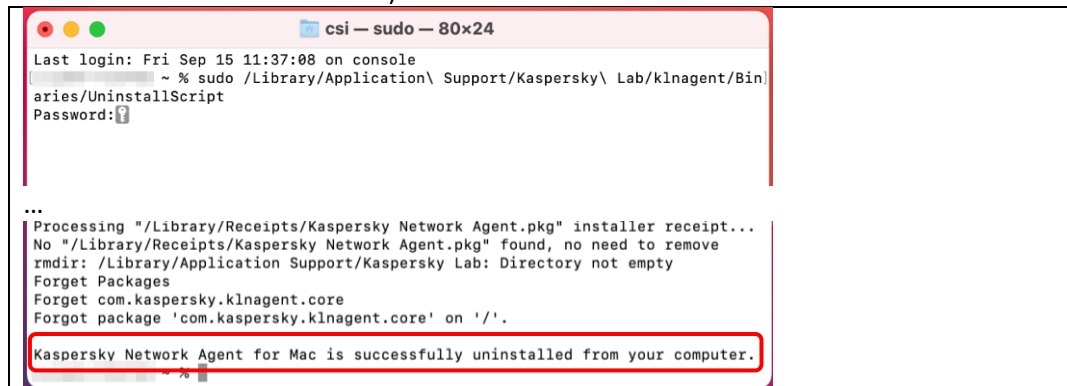

<span id="page-3-1"></span>f. Riavviare il computer